## **USD A/C to USD A/C Transfer\_Own A/C**

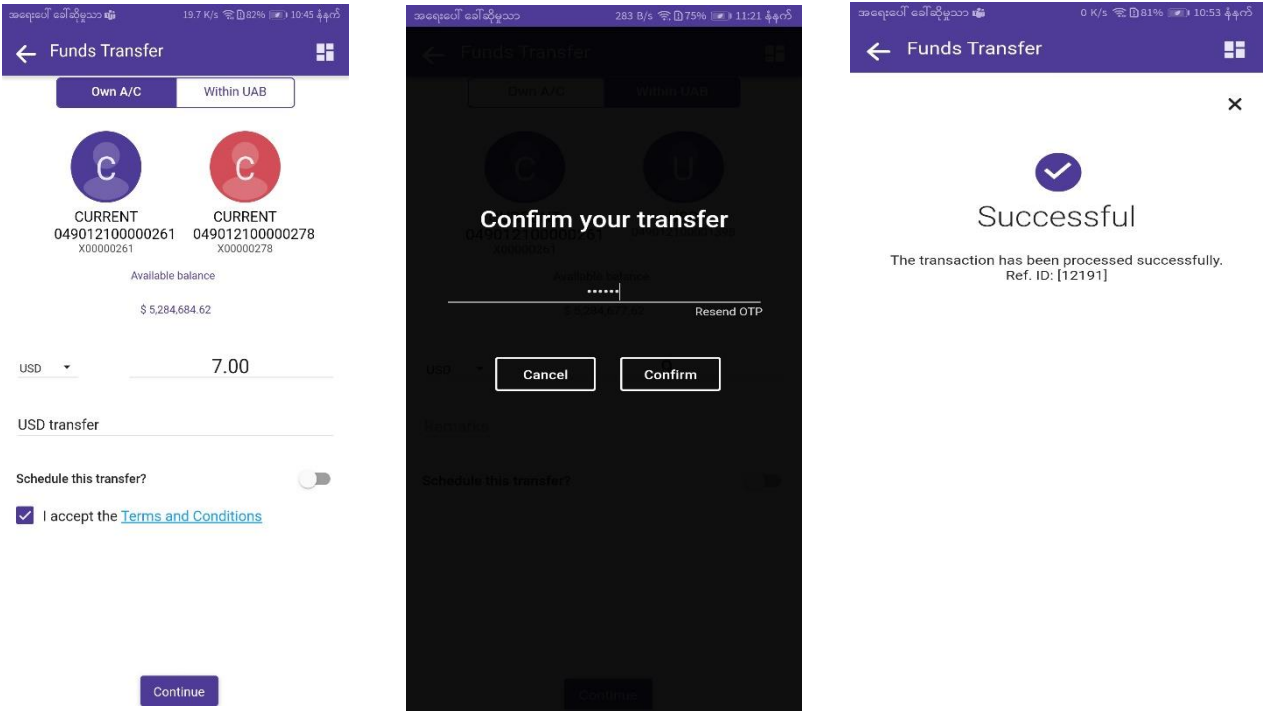

- 1. By tapping on "From Account", Choose your preferred **USD** account from your account list.
- 2. Choose beneficiary **USD** Account by tapping on, "**Select Account"** icon.
- 3. Choose Currency "**USD**"
- 4. Fill transfer amount (**\$**).
- 5. Type Remark.
- 6. Click "Continue" Button.
- 7. OTP message will be sent to your phone after clicking "Continue" Button.
- 8. Enter OTP and Click "Confirm" Button.
- 9. Transaction successful message will show.

## **USD A/C to USD A/C Transfer\_within uab A/C**

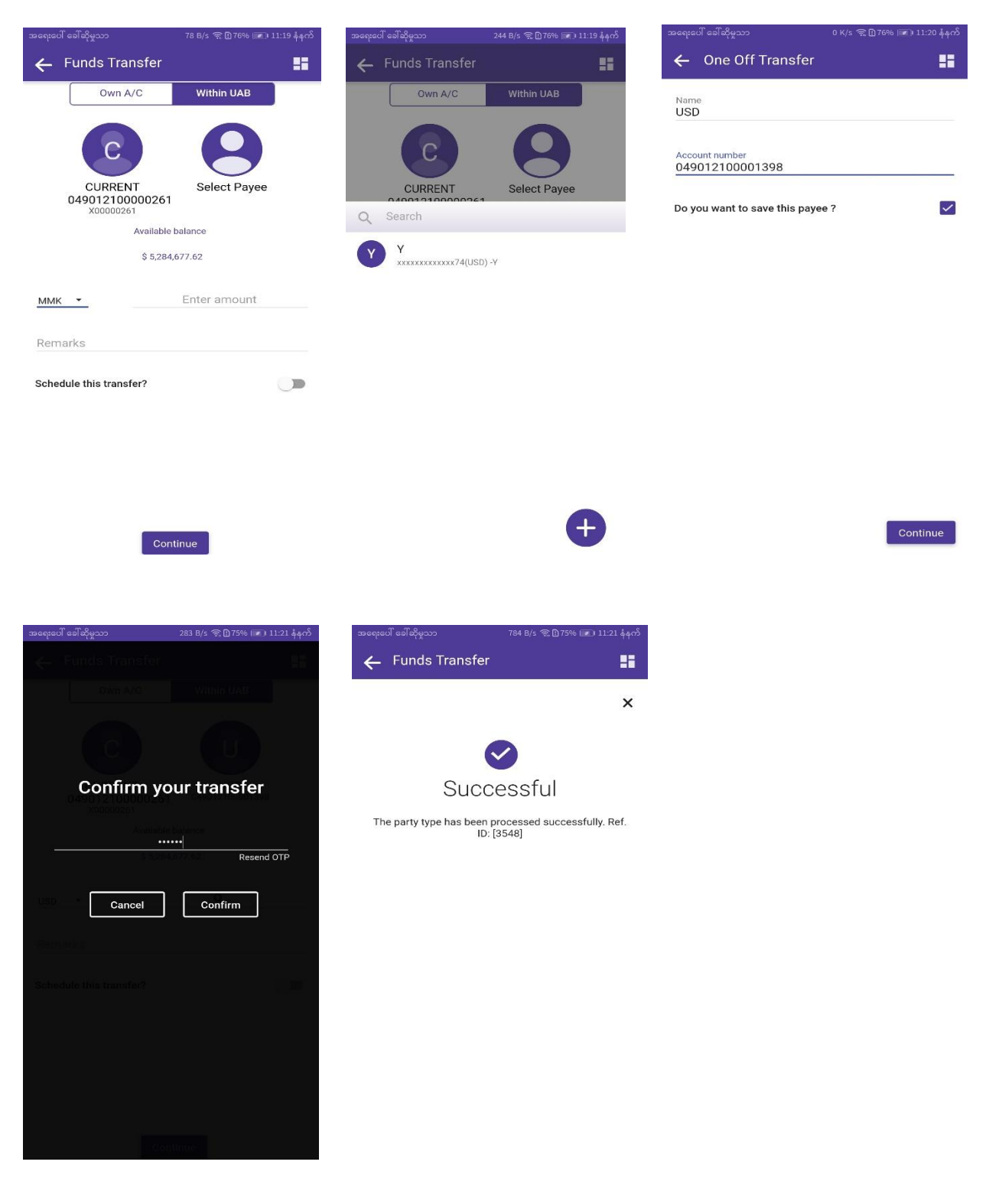

- 1. By tapping on "From Account", Choose your preferred **USD** account from your account list.
- 2. Tap "Select Payee" circle icon from right side and Click "+" icon.
- 3. Fill Beneficiary name and account number.
- 4. Tick "Do you want to save this payee?" check box. (thus you can select the payee easily for the next time transfer.)
- 5. Click "Continue" Button.
- 6. Choose Currency "**USD**"
- 7. Fill transfer amount (\$).
- 8. Type Remark.
- 9. Click "Continue" Button.
- 10. OTP message will be sent to your phone after clicking "Continue" Button.
- 11. Enter OTP and Click "Confirm" Button.
- 12. Transaction successful message will show.

## **Cross Currency A/C Transfer\_Own A/C**

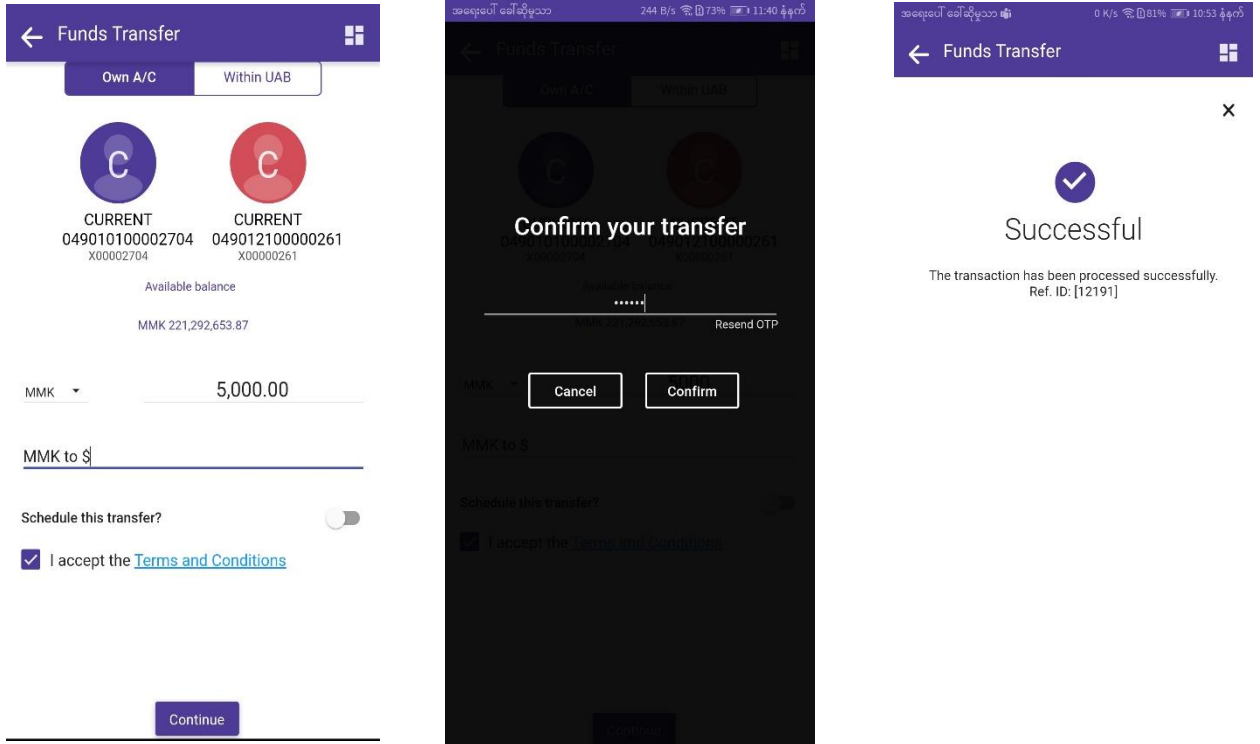

- 1. By tapping on "From Account", Choose your preferred **MMK** account from your account list.
- 2. Choose beneficiary **USD** Account by tapping on, "**Select Account"** icon.
- 3. Choose Currency "**MMK or USD**"
- 4. Fill transfer amount. (if you choose MMK currency, fill MMK amount (or) if you choose USD currency, fill USD amount).
- 5. Type Remark.
- 6. Click "Continue" Button.
- 7. OTP message will be sent to your phone after clicking "Continue" Button.
- 8. Enter OTP and Click "Confirm" Button.
- 9. Transaction successful message will show.

# **Cross Currency A/C Transfer\_Within uab A/C**

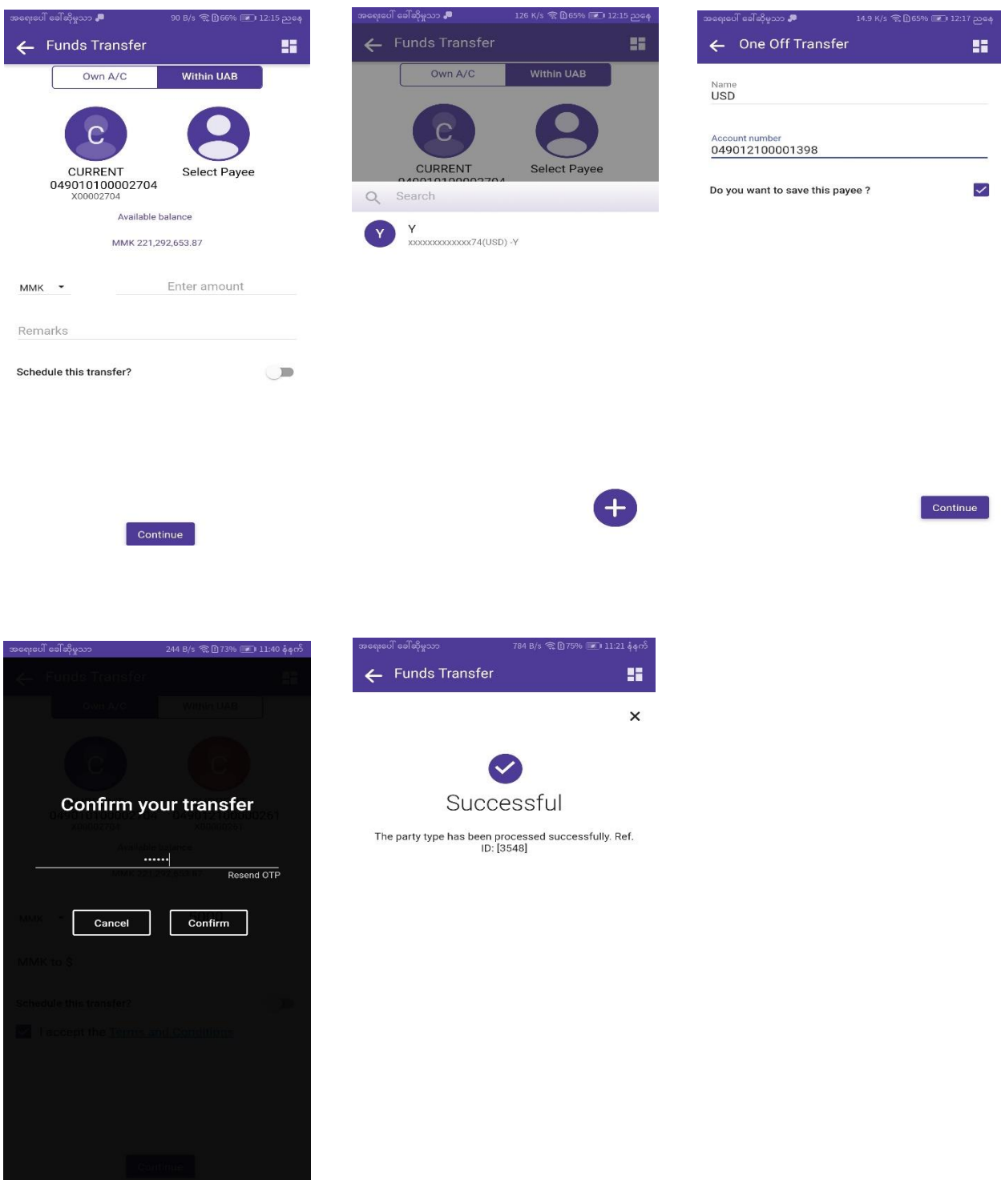

- 1. By tapping on "From Account", Choose your preferred **MMK** account from your account list.
- 2. Tap "Select Payee" circle icon from right side and Click "+" icon.
- 3. Fill Beneficiary name and account number. (USD A/C)
- 4. Tick "Do you want to save this payee?" check box. (thus you can select the payee easily for the next time transfer.)
- 5. Click "Continue" Button.
- 6. Choose Currency "**MMK or USD**"
- 7. Fill transfer amount. (if you choose "MMK" currency, fill MMK amount (or) if you choose "USD" currency, fill USD amount).
- 8. Type Remark.
- 9. Click "Continue" Button.
- 10. OTP message will be sent to your phone after clicking "Continue" Button.
- 11. Enter OTP and Click "Confirm" Button.
- 12. Transaction successful message will show.